## **Активация почтового ящика @duan.edu.ua**

1) Переходим по адресу www.gmail.com

## 2) Вводим имя Вашего почтового ящика в активное поле

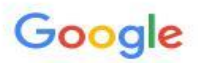

Один аккаунт. Весь мир Google!

Войдите, чтобы перейти к Gmail

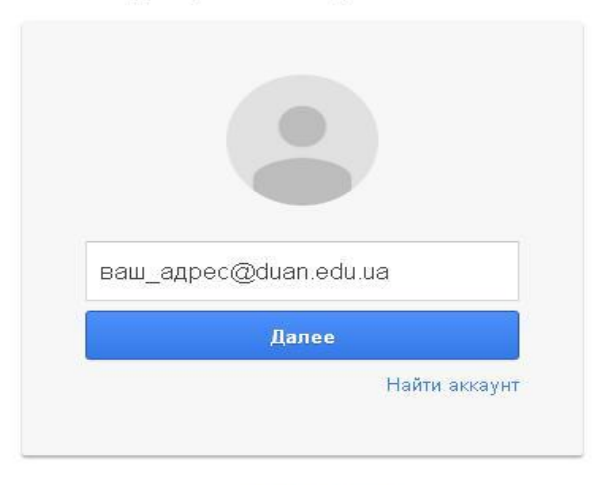

Создать аккаунт

Один аккаунт для всех сервисов Google

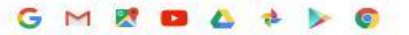

## 3) Вводим пароль (для первого входа всем одинаковый) -123321123q

Google

Один аккаунт. Весь мир Google!

Войдите, чтобы перейти к Gmail

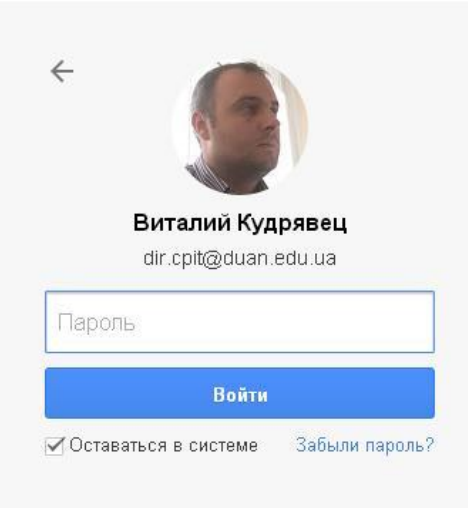

Войти в другой аккаунт

Один аккаунт для всех сервисов Google

## После чего сервис Вас попросит сменить пароль на Ваш постоянный!

- Вводим пароль дважды.
- **• Почтовый ящик активирован!**
- **• По возникшим проблемам с активацией обращаться по внутреннему тел. 423 или моб. 0977344533 Виталий.**